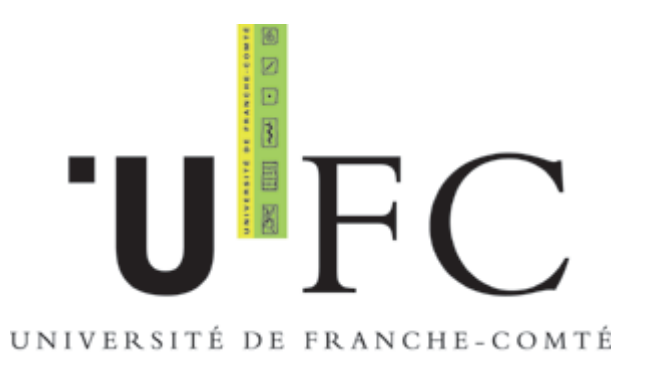

Guide de configuration pour accès au réseau Wifi sécurisé 802.1X

Windows XP Service Pack 2, IE 6.0 / Firefox 1.0

©CRI – Université de Franche Comté. Déc 2005

# Table des matières

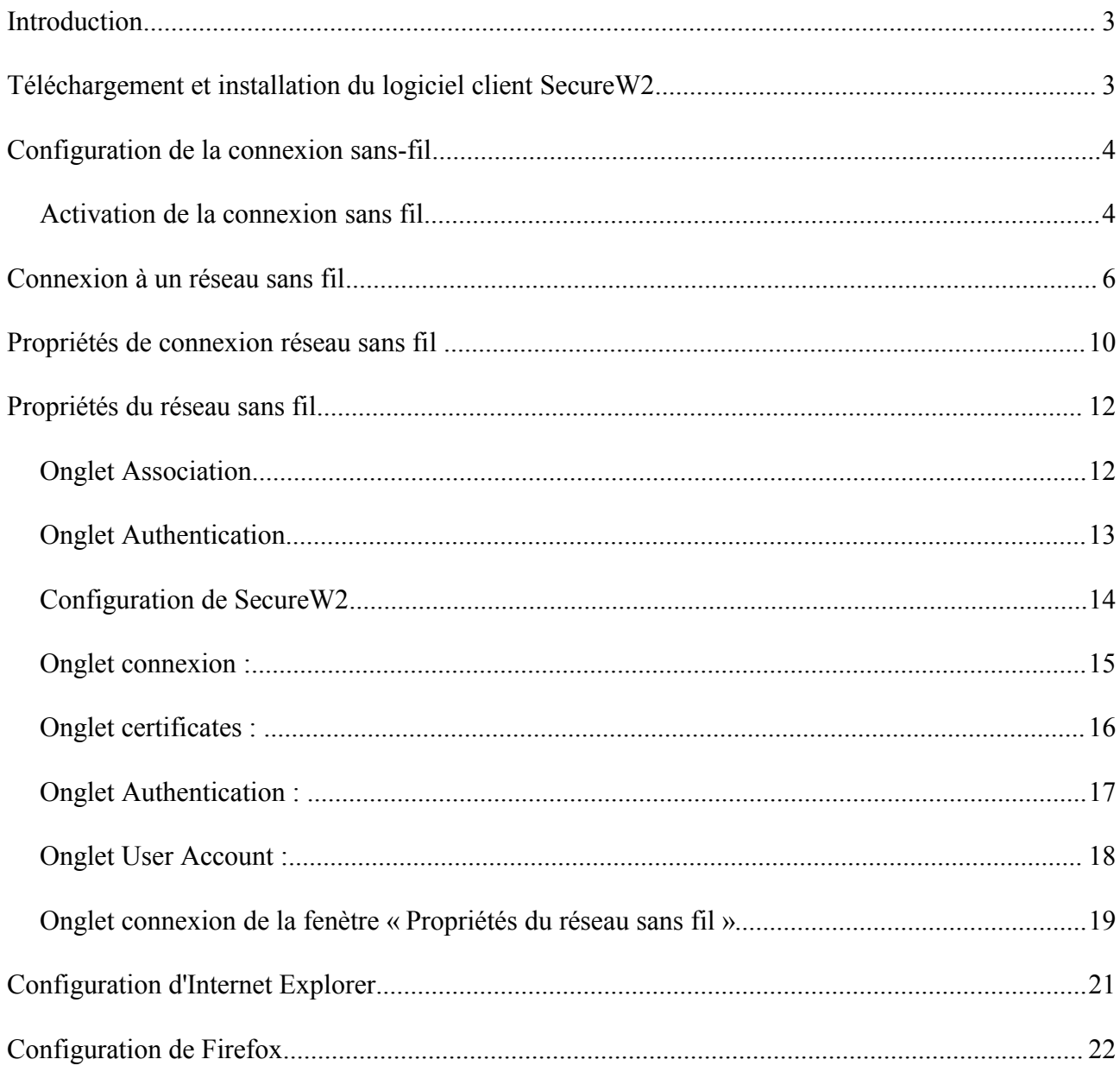

### **Introduction**

Ce guide est à destination des Etudiants et Personnels de l'Université de Franche-Comté désirant se connecter au réseau sans fil de l'Université au moyen d'une connexion sécurisée grâce au standard 802.1X et au WPA/TKIP.

Le 802.1X est une solution de sécurisation, permettant d'authentifier (identifier) un utilisateur souhaitant accèder à un réseau (filaire ou non) grâce à un serveur d'authentification.

802.1X repose sur le protocole EAP (Extensible Atuthentication Protocol) dont le rôle est de transporter les informations d'identification des utilisateurs.

WPA (Wifi Protected Access) repose sur des protocoles d'authentification et un algorythme de cryptage robuste : TKIP (Temporary Key Integrity Protocol)

Seul le SSID (nom réseau) du réseau sans fil étudiant 802.1X est diffusé.Le SSID du réseau sans fil 802.1x pour les personnels est masqué.

Pour pouvoir vous identifier, vous aurez besoin de vos identifiants LDAP.

### **Téléchargement et installation du logiciel client SecureW2**

Vous trouverez le logiciel à l'adresse suivante : [https://wifi.univ-fcomte.fr](https://cri2.univ-fcomte.fr/index.php?option=com_content&task=view&id=116&Itemid=67)

Décompresser l'archive, puis double cliquer sur l'icône du fichier exécutable et suivez les instructions à l'écran.

## **Configuration de la connexion sans-fil**

#### *Activation de la connexion sans fil*

Si cela n'est déjà fait, il faut activer la connexion sans fil.

Sur le bureau windows, allez dans le menu « **Démarrer** » et cliquez sur **panneau de configuration**, Double-cliquer sur l'icône « **connexion réseau** », faire un clique droit sur l'icone « **Connexion réseau sans fil** » et sélectionner « **activer** ».

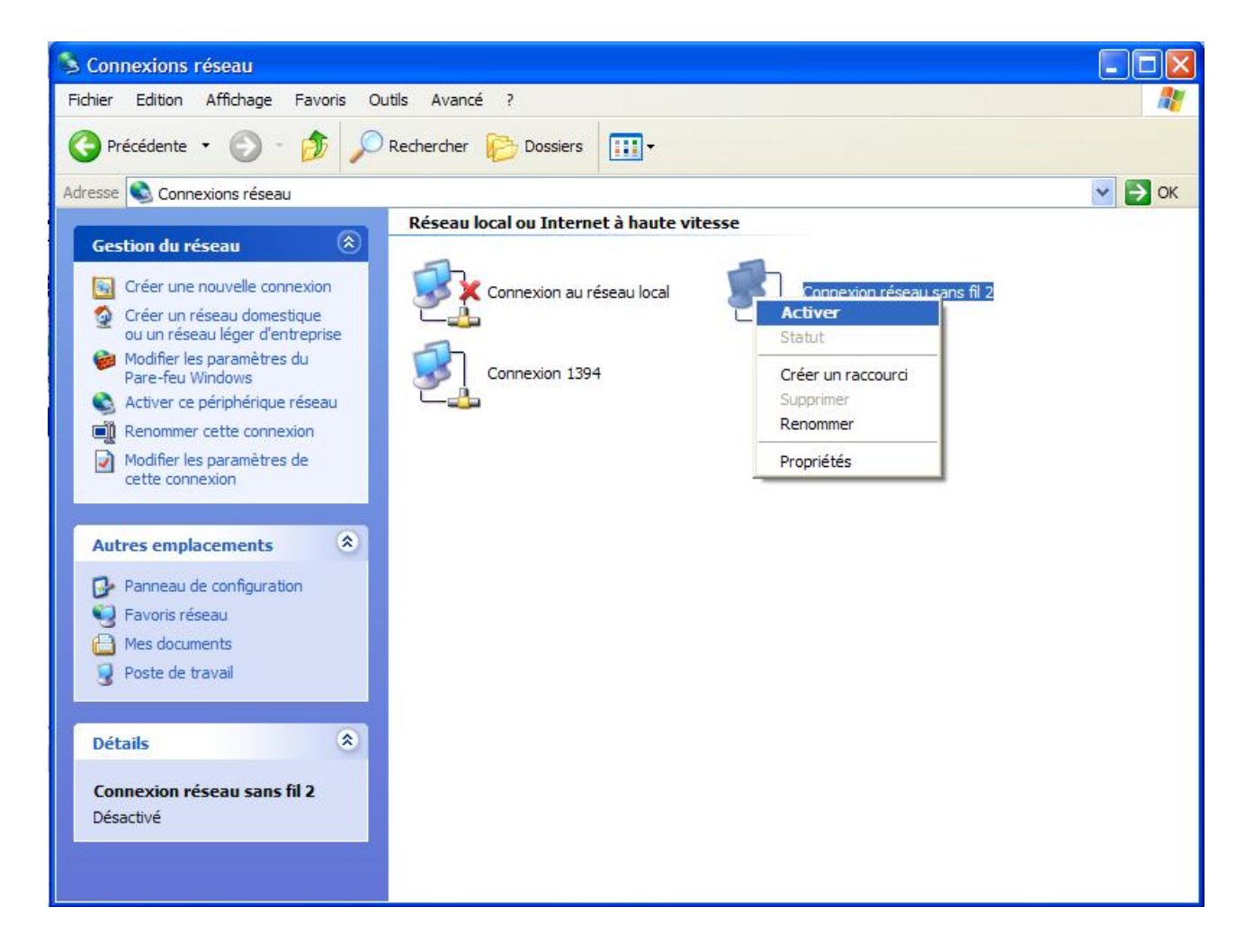

L'icône de connexion au réseau sans fil apparaît alors dans la zone de notification de la barre des tache de Windows.

Faire un clique droit sur l'icône connexion au réseau sans fil est cliquer sur Afficher les réseaux sans fils disponibles.

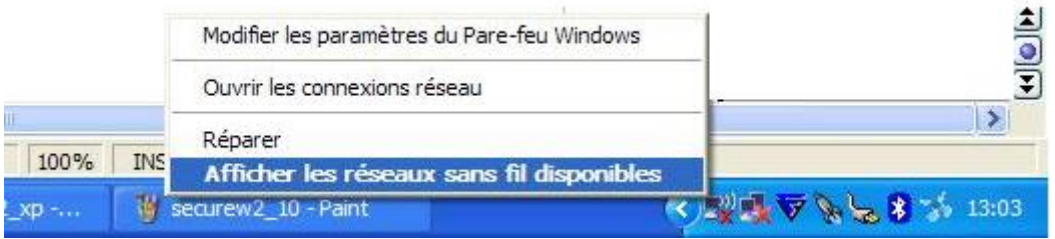

## **Connexion à un réseau sans fil**

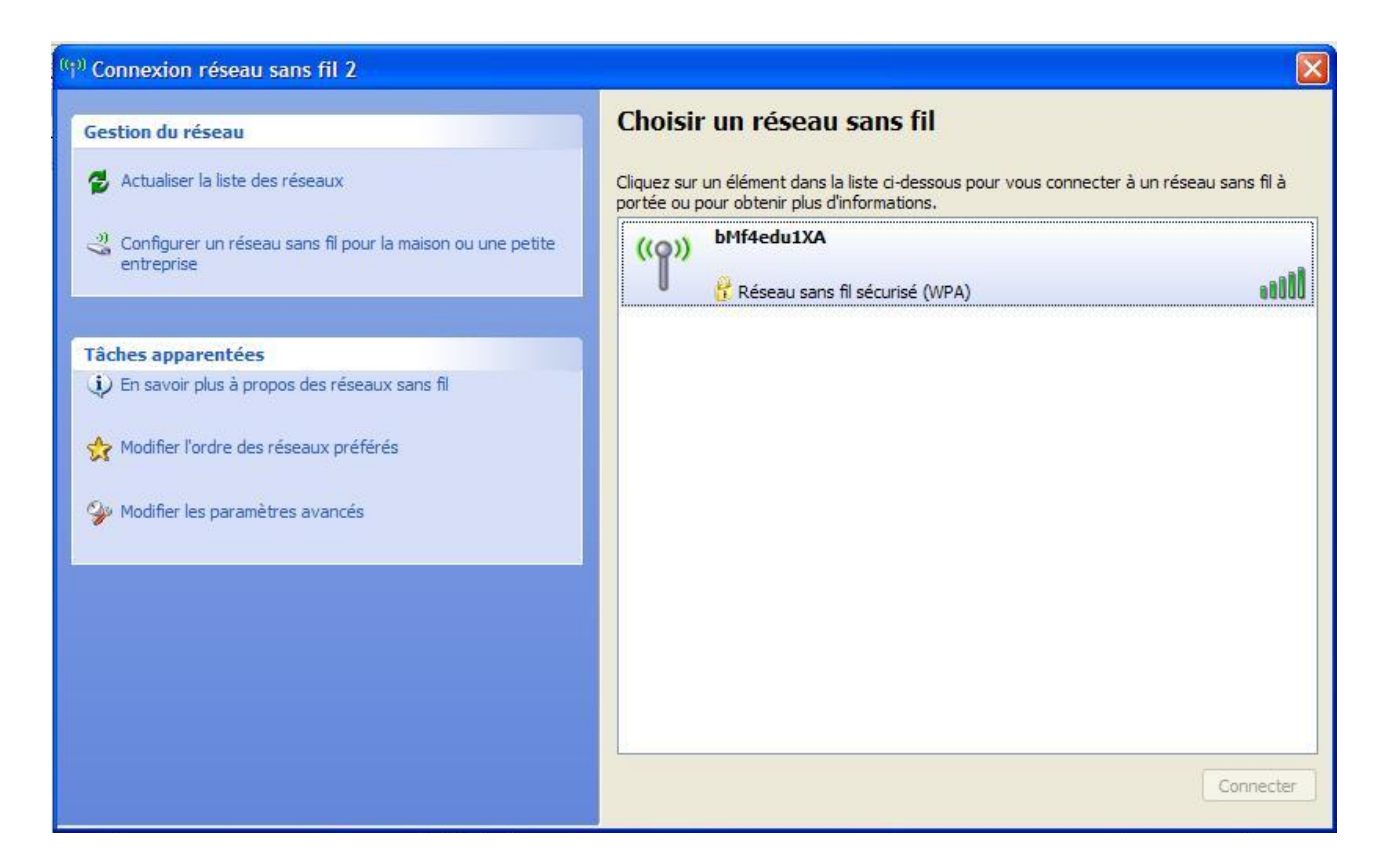

Seuls le SSID (nom réseau) 802.1X destiné aux etudiants est diffusé, il apparaît dans la fenètre « **Choisir un réseau sans fil** » si vous êtes a proximité d'un point d'accès.

Si vous êtes un etudiant, vous pouvez directement passer à l'étape « **Propiétés de connexion réseau sans fil** » à la page 8 de ce guide. Si vous êtes un personnel, vous pouvez poursuivre.

Dans la section Gestion du réseau, cliquez sur « **Configurer un réseau sans fil pour la maison ou la petite entreprise** » pour démarrer l'Assistant Réseau sans fil.

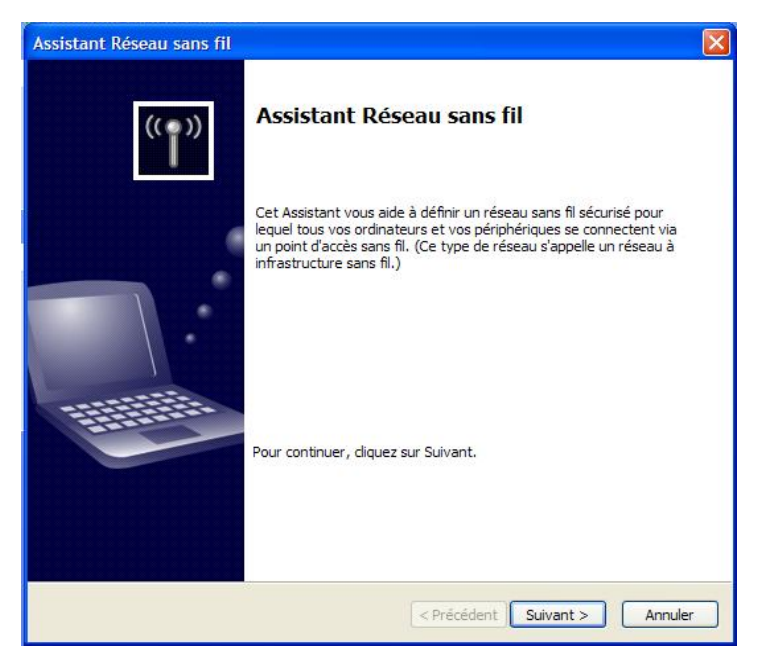

Cliquez sur **Suivant**.

Sélectionnez « **Configurer un nouveau réseau sans fil** » et cliquez sur suivant.

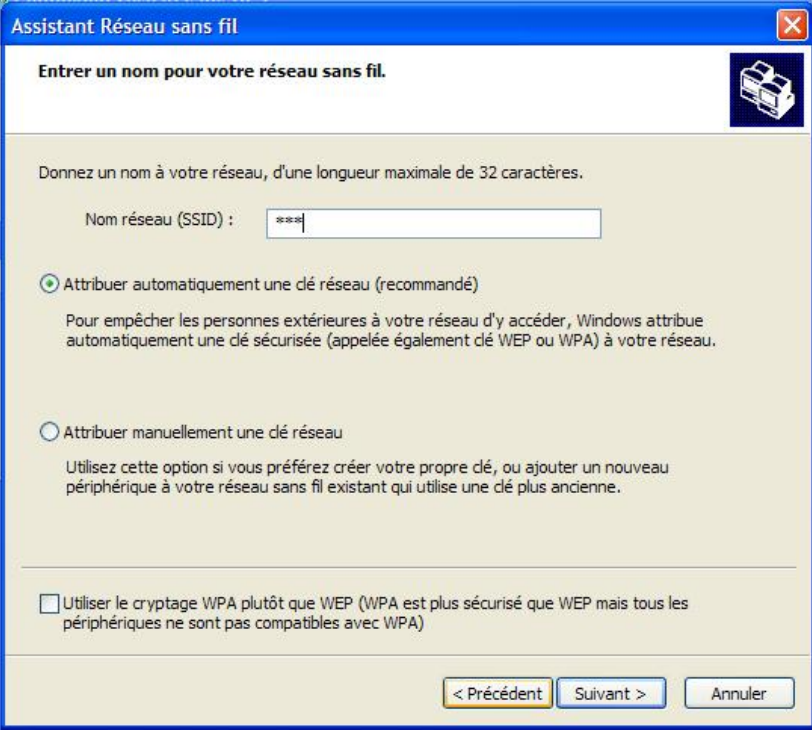

Renseignez le champ Nom réseau avec le nom du réseau que vous trouverez sur [https://wifi.univ](https://wifi.univ-fcomte.fr/)[fcomte.fr](https://wifi.univ-fcomte.fr/) . Cochez « **Attribuer automatiquement une clé réseau** » et cliquez sur suivant.

Cochez « **Configurer un réseau manuellement** », cliquez sur S**uivant**.

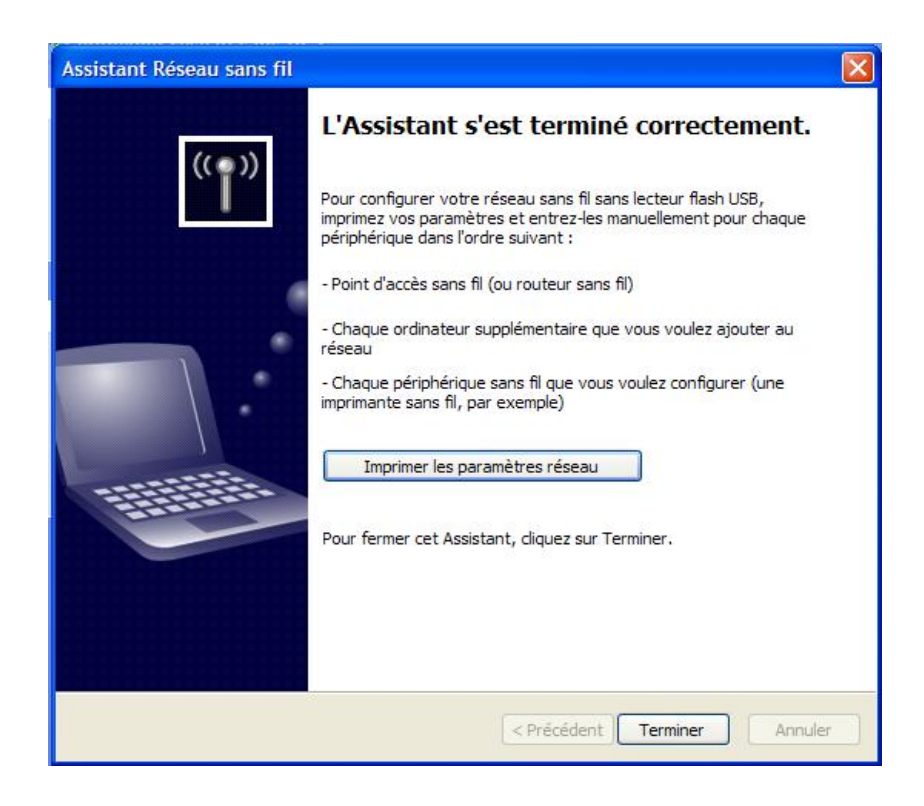

Et enfin, cliquez sur **Terminer**.

# **Propriétés de connexion réseau sans fil**

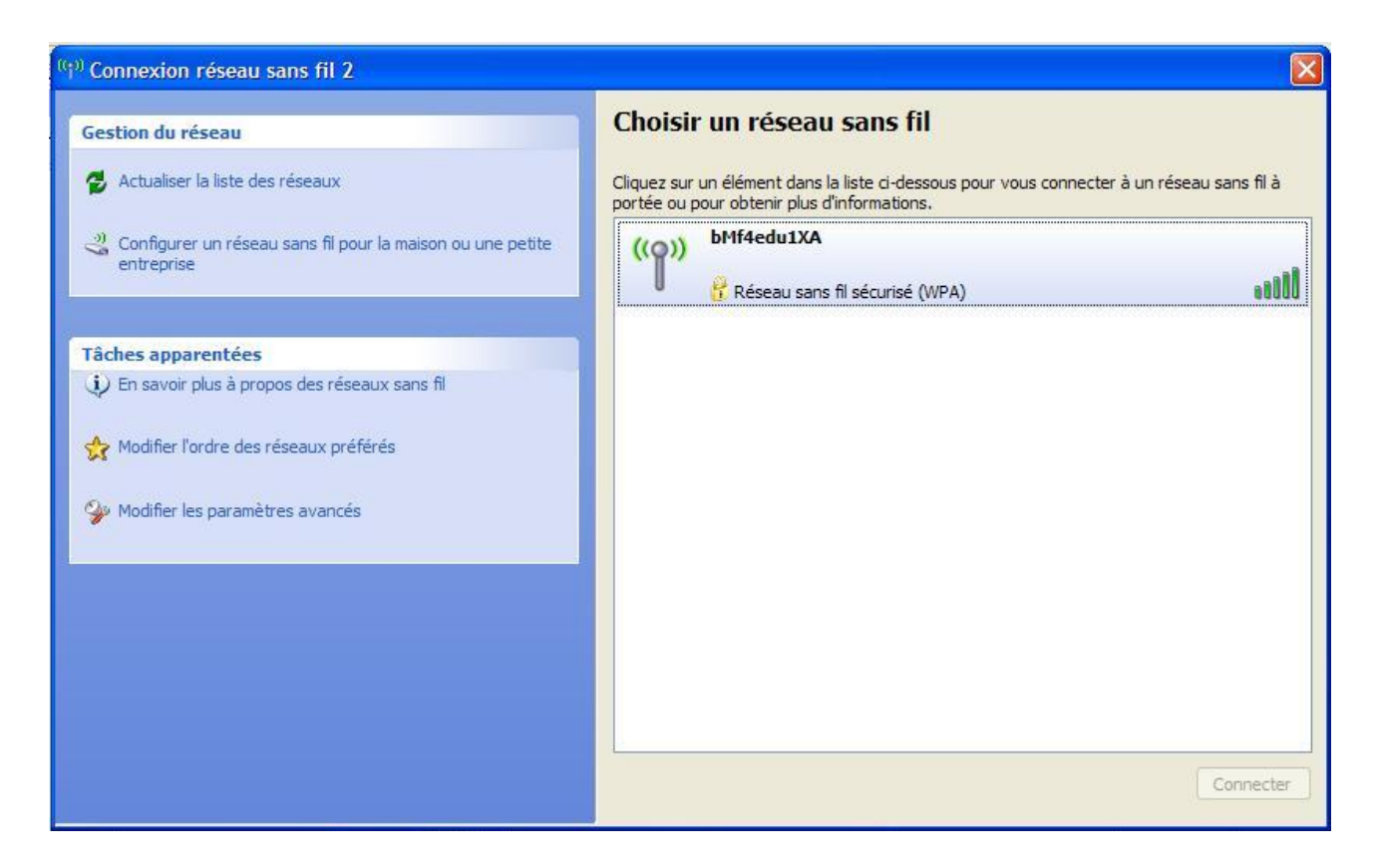

Si vous êtes un étudiant, sélectionner le réseau 802.1X étudiants dans la zone « **Choisir un réseau sans fil** » puis cliquez sur « **Modifier les paramètres avancés** » dans la section « **tâches apparentées** ».

Si vous êtes un personnel cliquez directement sur « **Modifier les paramètres avancés** » dans la section « **tâches apparentées** ».

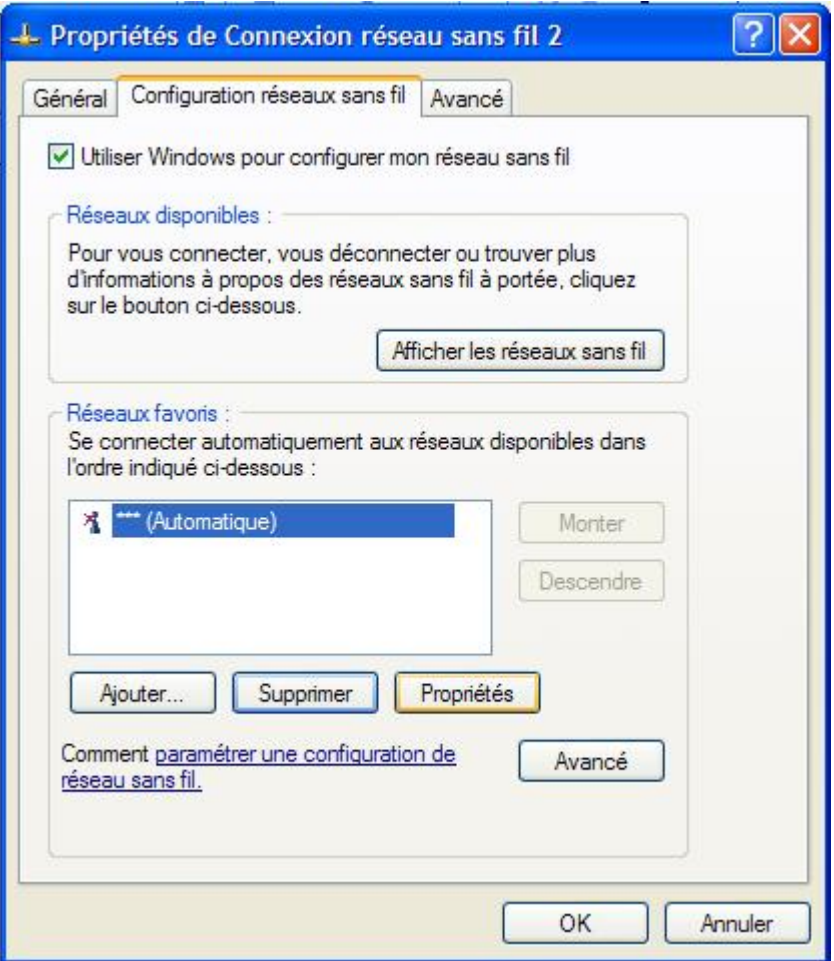

Cliquer sur l'onglet « **Configuration réseaux sans fil** ».

Cochez la case intitulée : « **Utiliser Windows pour confifurer mon réseau sans-fil** ». Dans la section **Réseaux Favoris**, cliquez sur **Ajouter**.

## **Propriétés du réseau sans fil**

#### *Onglet Association*

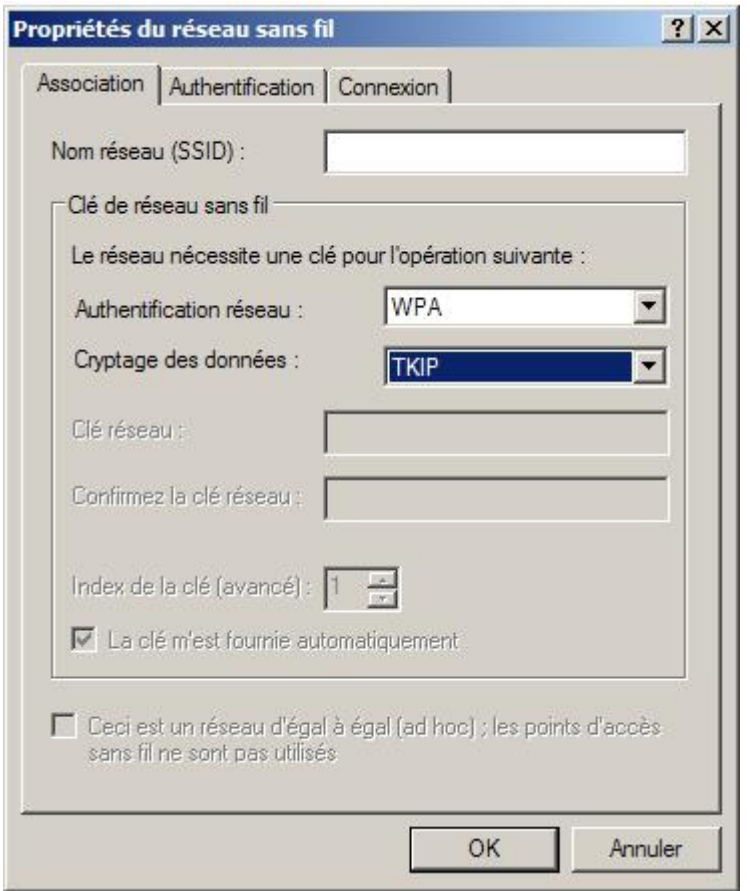

Champ **Nom réseau** (SSID), entrez le nom du réseau auquel vous souhaitez vous connecter. Dans le menu déroulant du champ « **Authentification réseau** », sélectionnez **WPA**. Dans le menu déroulant du champ « **Cryptage des données** », sélectionnez **TKIP**. Cliquez sur l'onglet **Authentification**.

#### *Onglet Authentication*

Dans le menu déroulant du champ **Type EAP,** choisir **SecureW2**, puis cliquer sur P**ropriétés** pour configurer le client 802.1X Secure W2.

**NB :** la case « A**ctiver l'authentification IEEE 802.1X pour ce réseau** » doit être cochée.

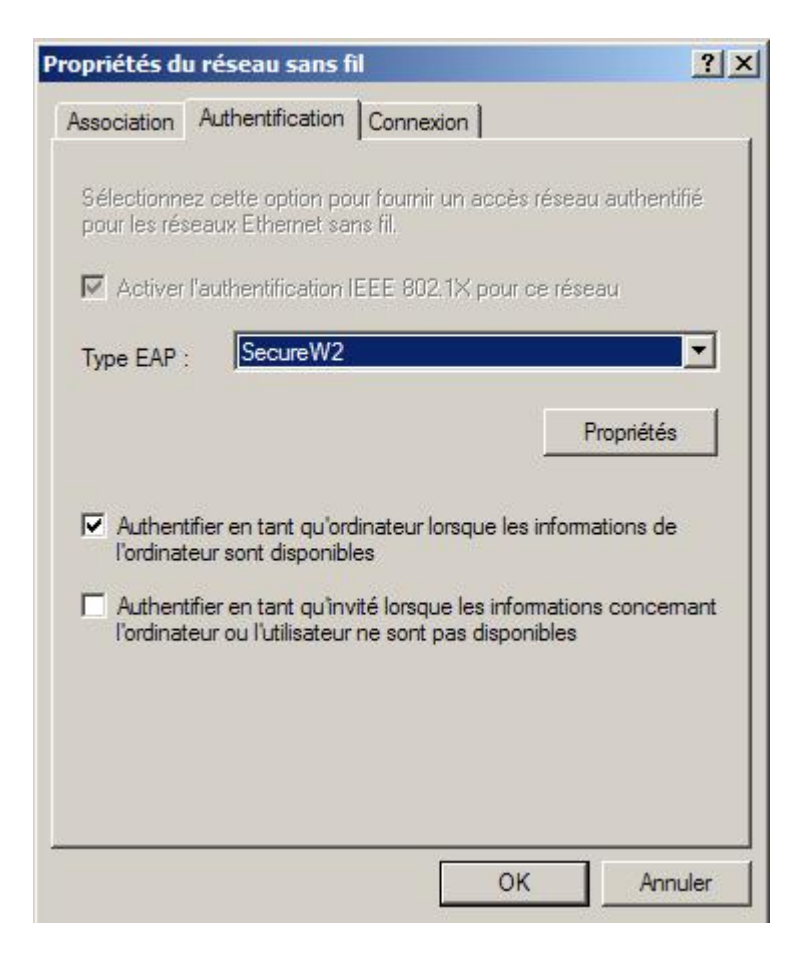

### *Configuration de SecureW2*

Utiliser le profile DEFAULT ou créer un nouveau profile en cliquant sur bouton NEW et renseigner alors le champs Profile ID avec le non du profile à configurer (non du SSID par exemple), valider en cliquant sur OK.

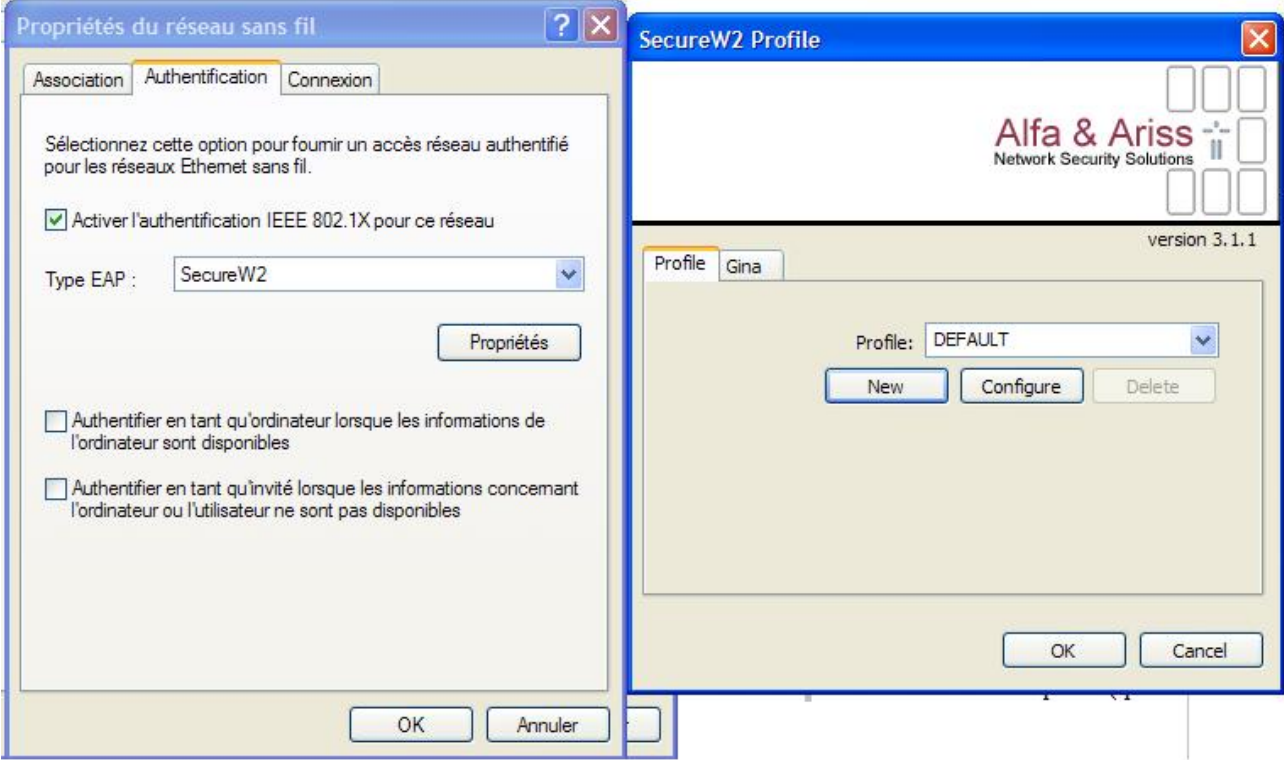

Cliquez sur le bouton **Configure.**

## *Onglet connexion :*

Assurez vous que la case « **Use alternate outer identity** » est cochée.

Cochez l'option « **Specify outer identity** » et renseignez le champ avec votre login LDAP. Cochez également la case « **Enable session resumption (quick connect) »**.

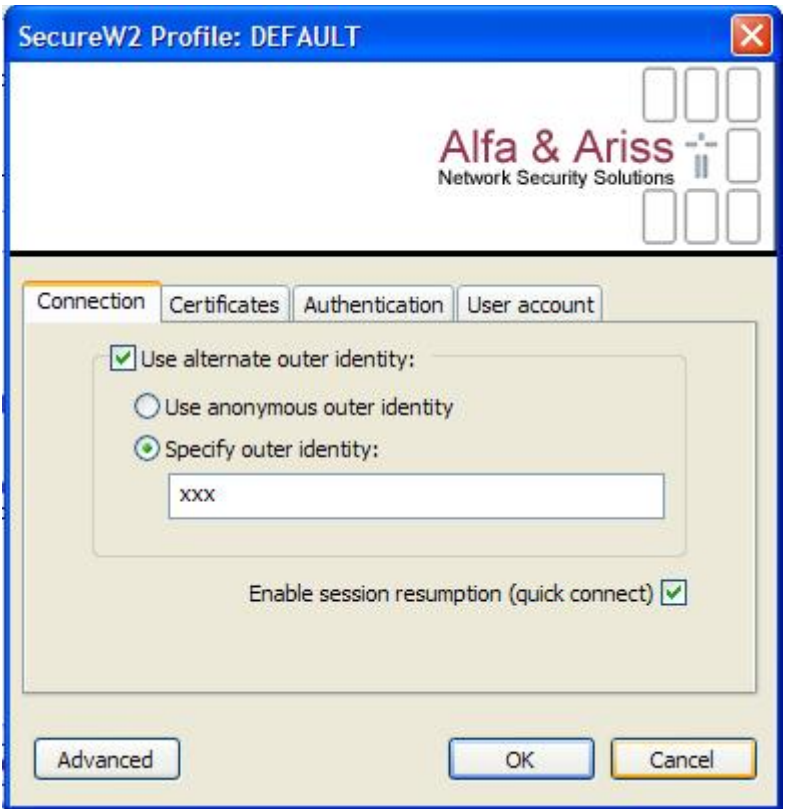

Cliquez sur l'onglet **Certificates**.

### *Onglet certificates :*

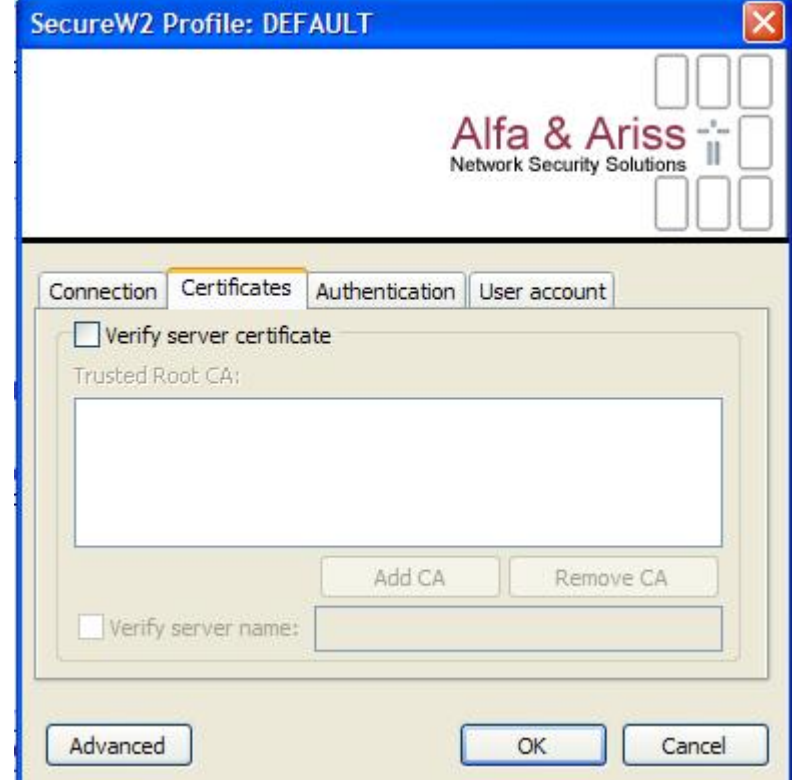

Décochez « **Verify server certificates** » et cliquez sur l'onglet « **Authentication** ».

### *Onglet Authentication :*

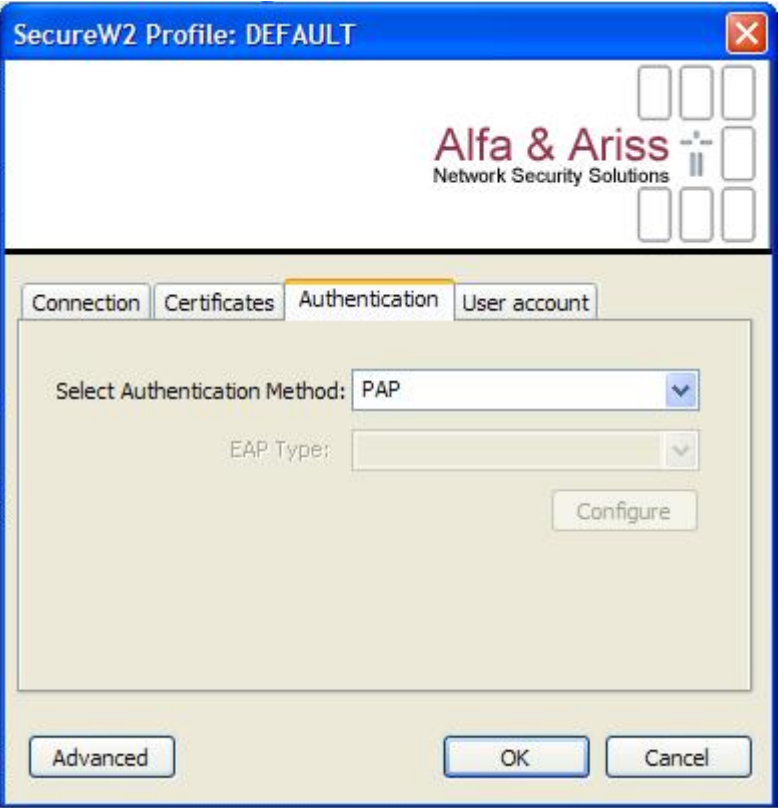

Dans le menu déroulant « **Select Authentication Method** », sélectionner **PAP**. Cliquez sur l'onglet « **User account** ».

#### *Onglet User Account :*

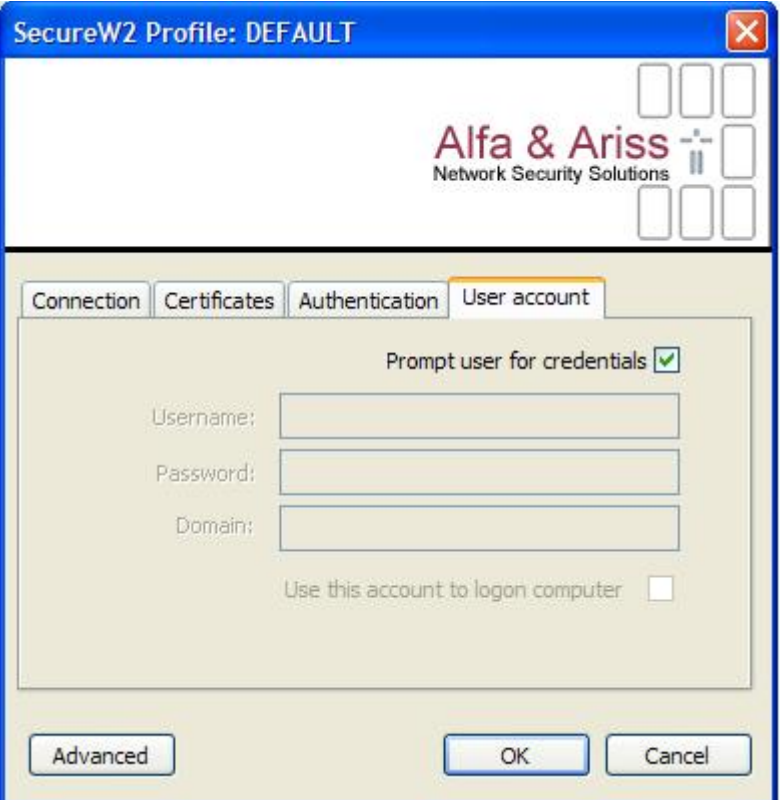

Cochez la case « P**rompt user for credentials** ». Ainsi, au moment de la connexion, une fenètre pop-up vous invitera à entrer votre login et votre mot de passe.

Valider le tout en cliquant sur le bouton OK.

Retour à la fenètre SecureW2 Profile, validez en cliquanr sur le bouton **OK**.

*Onglet connexion de la fenètre « Propriétés du réseau sans fil »*

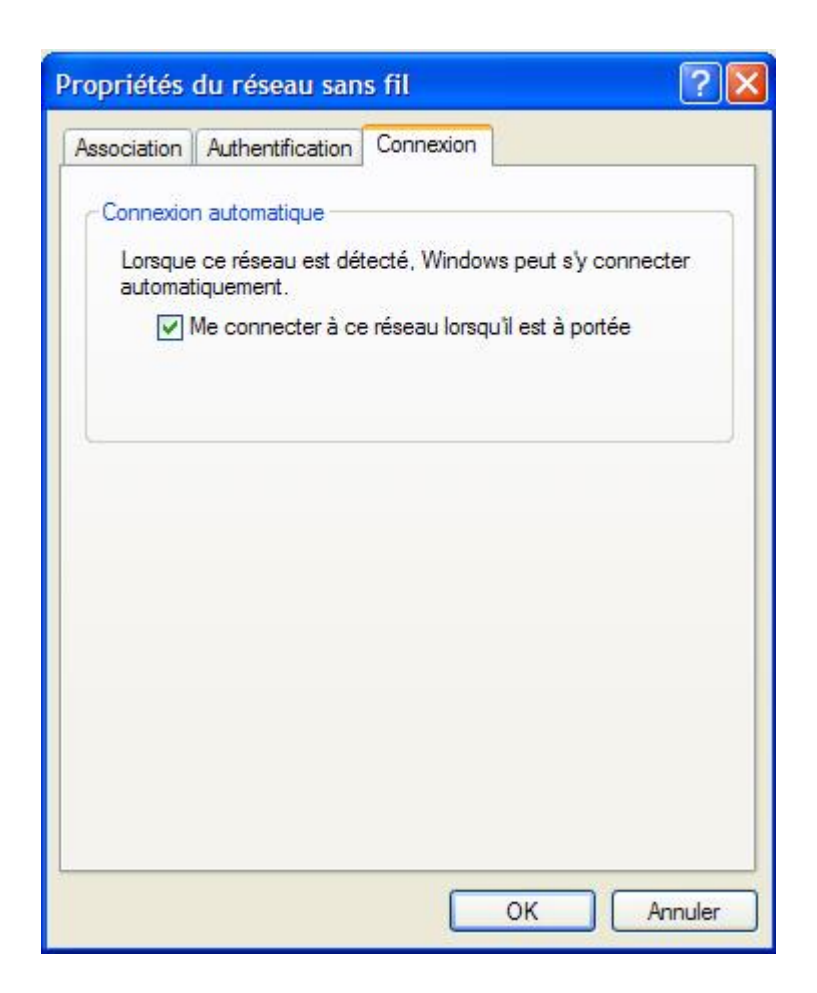

Cochez la case « **Me connecter à ce réseau lorsqu'il est à portée** ».

Validez en cliquant sur le bouton **OK**. Faire de même sur la fenètre **Propriétés de connexion sans fil**.

Si vous vous trouvez à promxité d'un point d'accès diffusant le réseau sans fil 802.1X Etudiants ou Personnels, la connexion s 'initialisera automatiquement.

Vous serez alors invité à vous authentifier au moyent de vos identifiants LDAP.

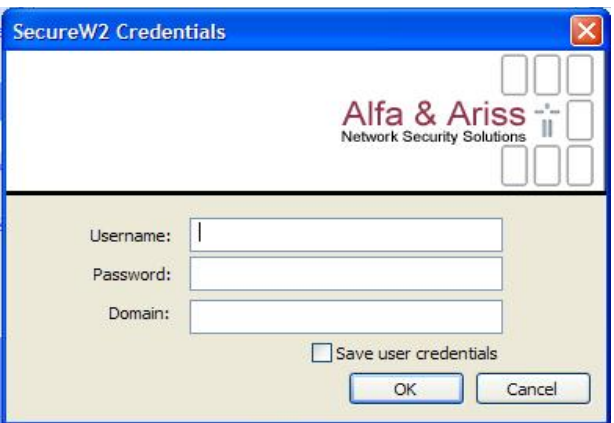

# **Configuration d'Internet Explorer**

Le réseau sans fil étudiants est un réseau en classe privée ( adresse du type 172.20.xxx.xxx). Les adresses privées ne peuvent pas sortir directement sur Internet, il est donc nécessaire de paramétrer la connexion réseau pour que celle ci integre la prise en charge du serveur proxy de l'Université.

Pour accèder aux Options Internet, cliquer su *Démarrer > Panneau de Configuration > Options Internet.*

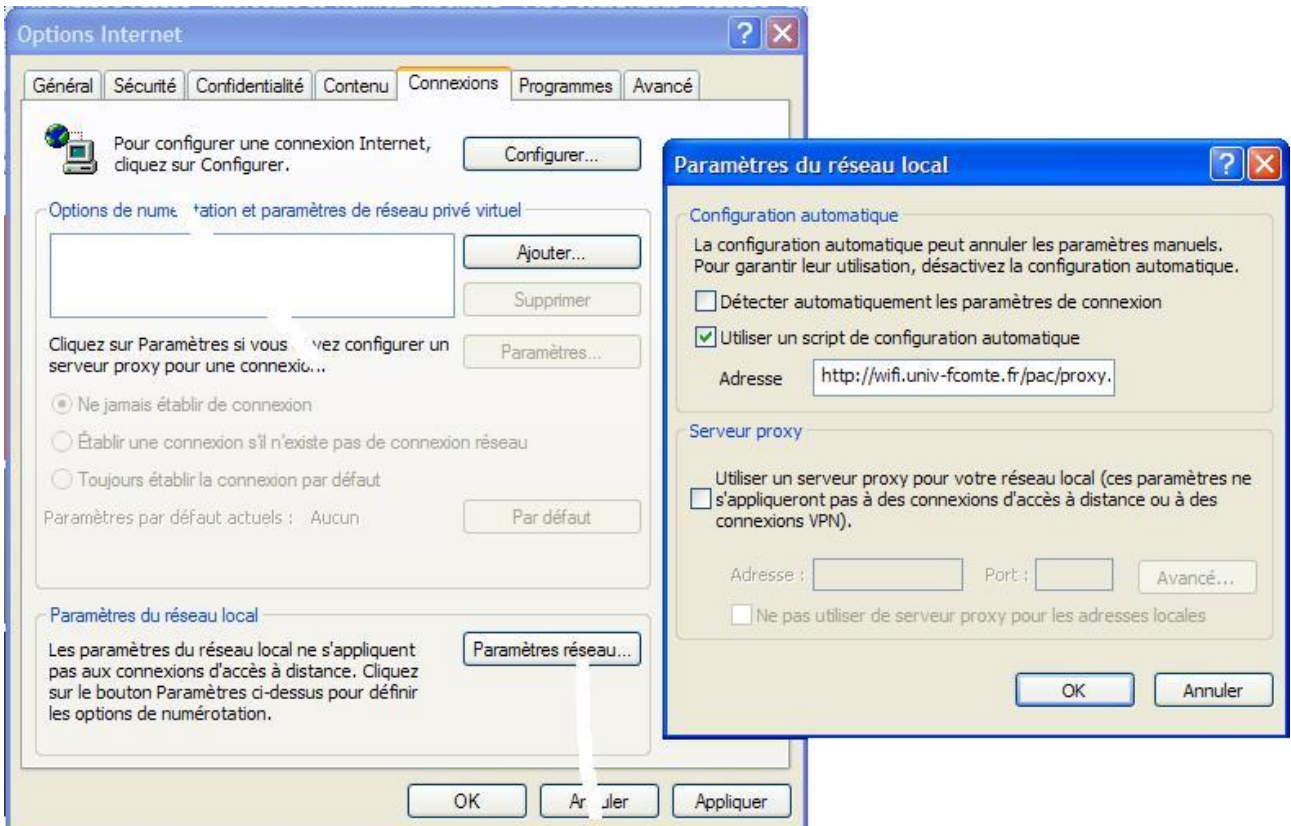

Dans la fenètres « **Propriétés Internet** », cliquer sur l'onglet **Connexions**, puis sur le bouton **Paramètres réseau**.

Dans la fenètre « **Paramètres du réseau local** », section **configuration automatique**, cocher la case Utiliser un script de configuration automatique et renseigner le champs adresse avec : [http://wifi.univ-fcomte.fr/pac/proxy.pac](https://wifi.univ-fcomte.fr/pac/proxy.pac)

## **Configuration de Firefox**

Pour modifier les paramètres de connexion de Firefox, lancer le, puis sélectionner Outils > Options.

Dans la fetres options, cliquer sur le bouton Général. Cliquer ensuite sur le bouton Paramètres de connexions de la section connexion.

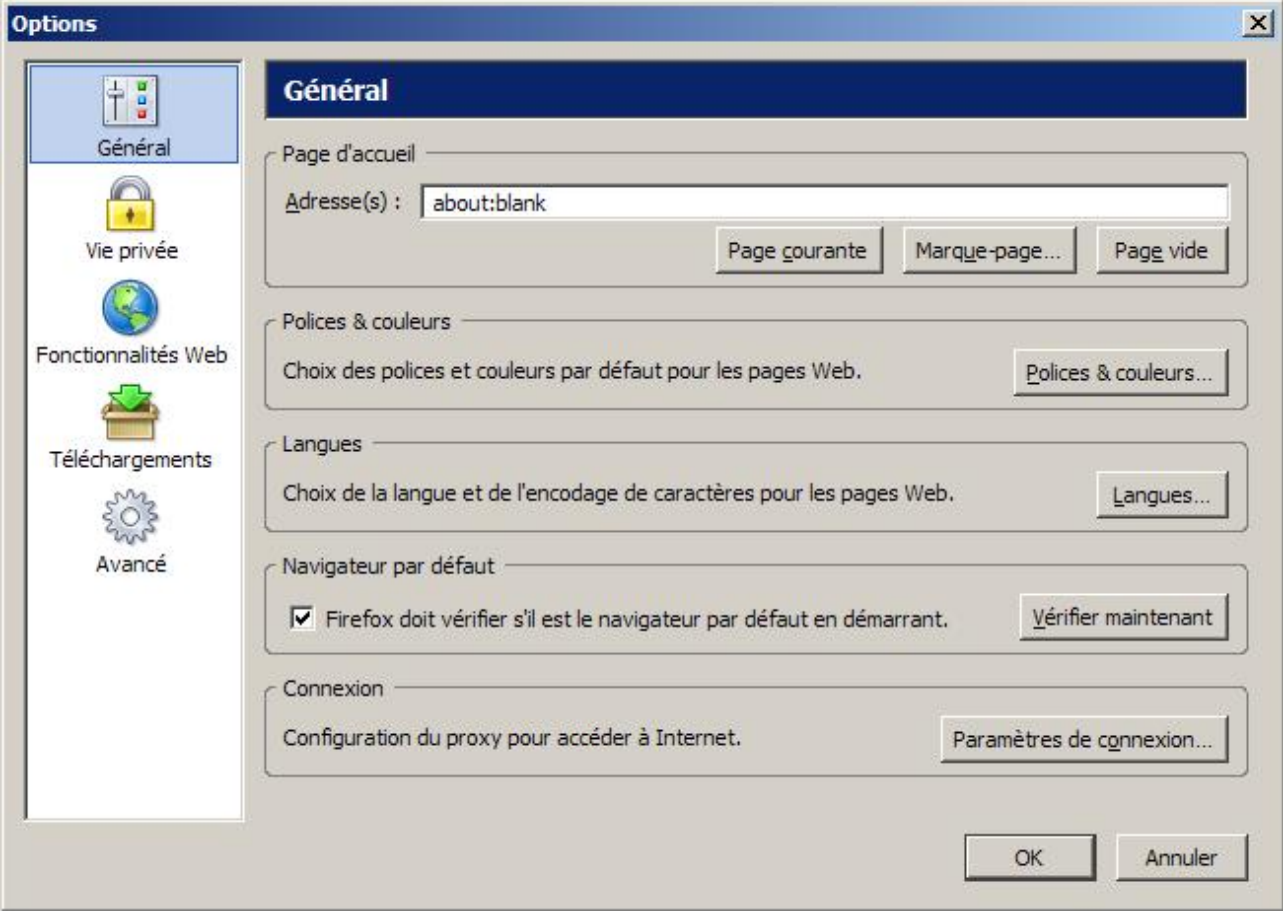

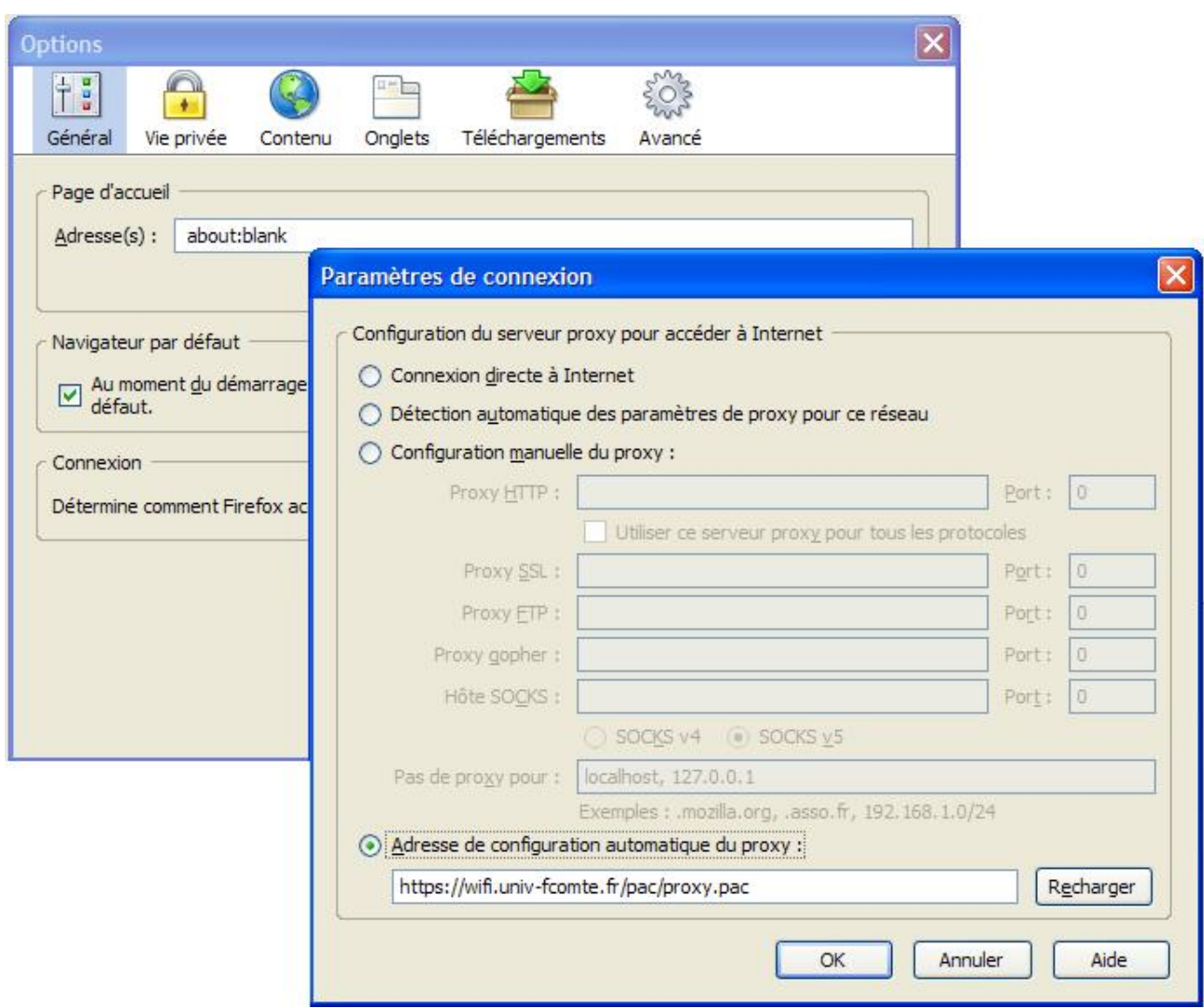

Dans la fenetre **Paramètres de connexion**, cocher adresse de configuration proxu automatique et renseigner le champ avec :

[http://wifi.univ-fcomte.fr/pac/proxy.pac](http://cri-auth.univ-fcomte.fr/pac/proxy.pac)

Valider en cliquant sur **OK**.